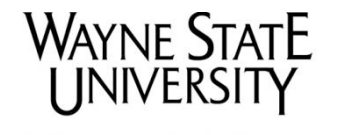

Shiffman Medical Library & **Learning Resources Centers**  **How To Get Full Text Articles (WSU Users Only)**

## **Get an Article through Database Searching**

Most of the databases to which Wayne State University Library System (WSULS) subscribes have a link resolver installed, called "**360 Link to Full Text**". When you click this link, a new screen will open, indicating if the electronic full‐text article is available, or if the article needs to be ordered.

Steps to get a full text journal article via the **360 Link to Full Text** link resolver:

- 1. Search a database (e.g. PubMed@Wayne) and find citation(s)related to your research
- 2. Click the link resolver button **1960** Link to Full Text on the upper right corner of each citation (see screenshot below) to determine if WSULS subscribes to the electronic version of this journal.

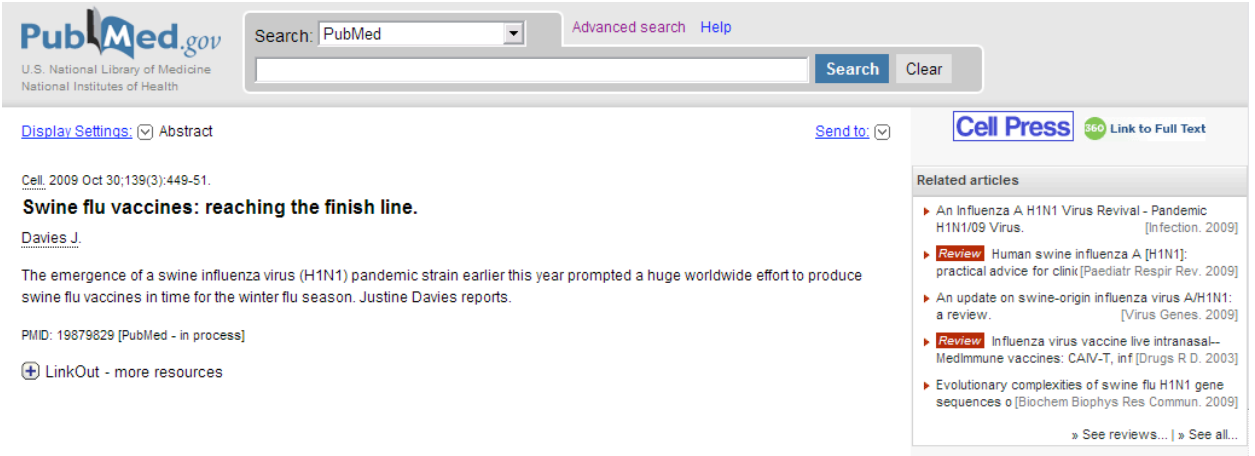

3. If the online version of the article is available, click on the "**Article**" link (see screenshot below) that appears in the new window. *Note: It might take you several clicks to get the article in PDF format*.

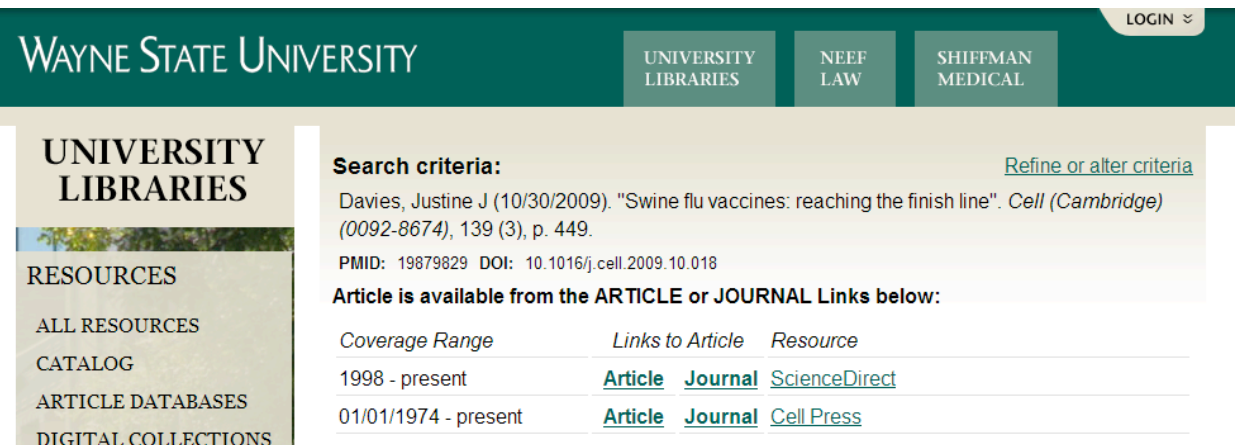

4. If the article is not available electronically, you can click the link that says "**Request Digital Delivery of article if NOT available from INSTANT ACCESS area above**. (See screenshot below)" This will initiate an order for the full text article to be delivered to you electronically through ArticleReach. Follow the on‐screen instructions to send your

request. You will receive an email notification when the article is available for you to view or print from your WSU Library Accoun[t elibrary.wayne.edu/patroninfo.](http://elibrary.wayne.edu/patroninfo)

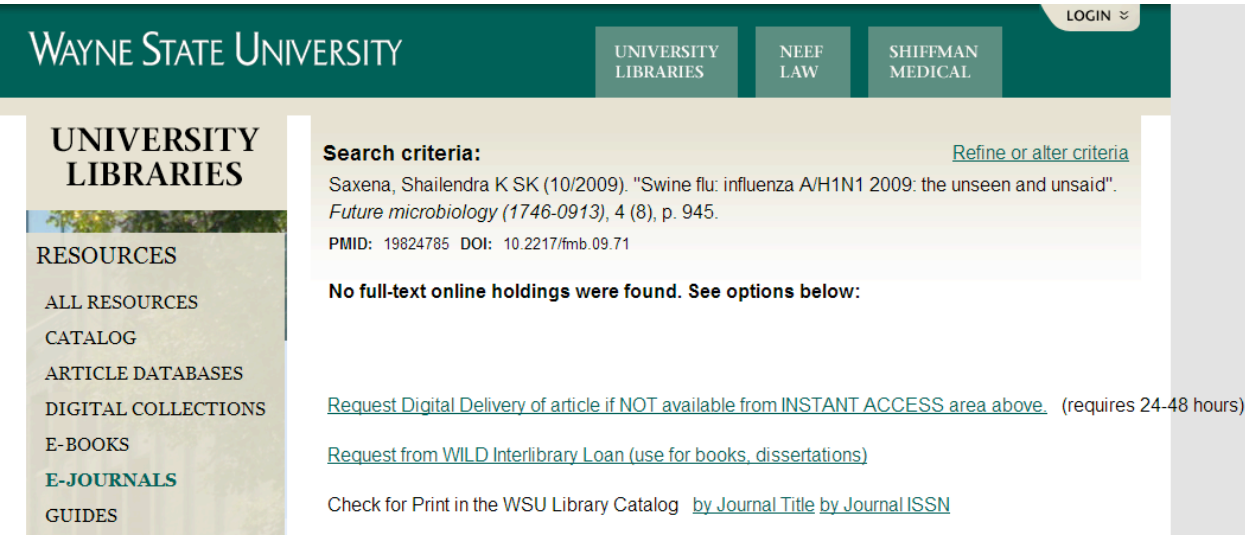

## **Get an Article through Citation Linker**

If you have specific article citation information, the Shiffman Medical Library staff can order the full‐text article for you and send you an email notification when the article is ready for you to view or print.

## **Steps to Order Articles through Citation Linker using ArticleReach:**

1. Click the "**ONLINE JOURNALS**" link on the Shiffman Medical Library website and then click the "**[Citation Linker](http://up7af9tu5s.search.serialssolutions.com/?SS_Page=refiner)**" (see screenshot below)

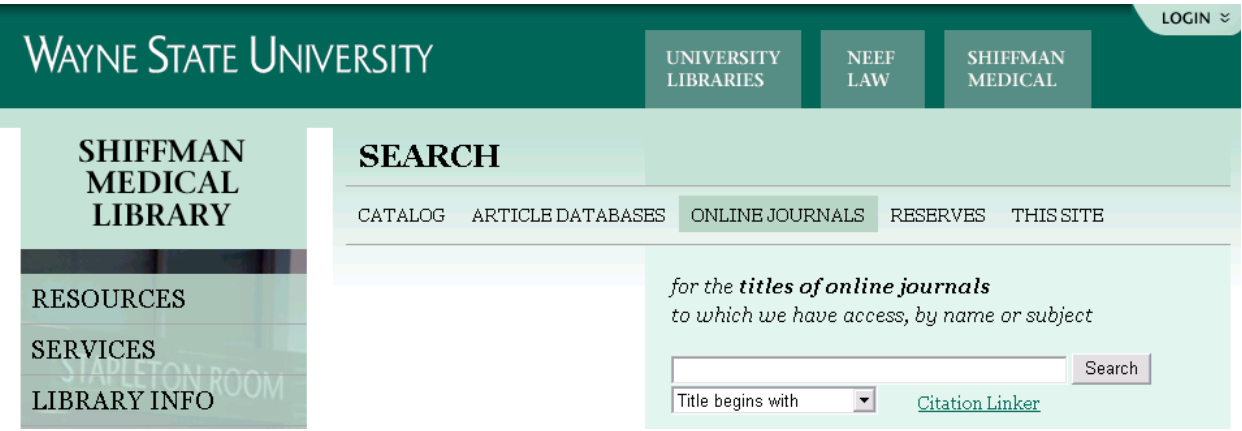

2. Enter the citation information into **[Citation Linker](http://up7af9tu5s.search.serialssolutions.com/?SS_Page=refiner)** to see whether WSU has a copy of the article. Make the request through ArticleReach (see below)

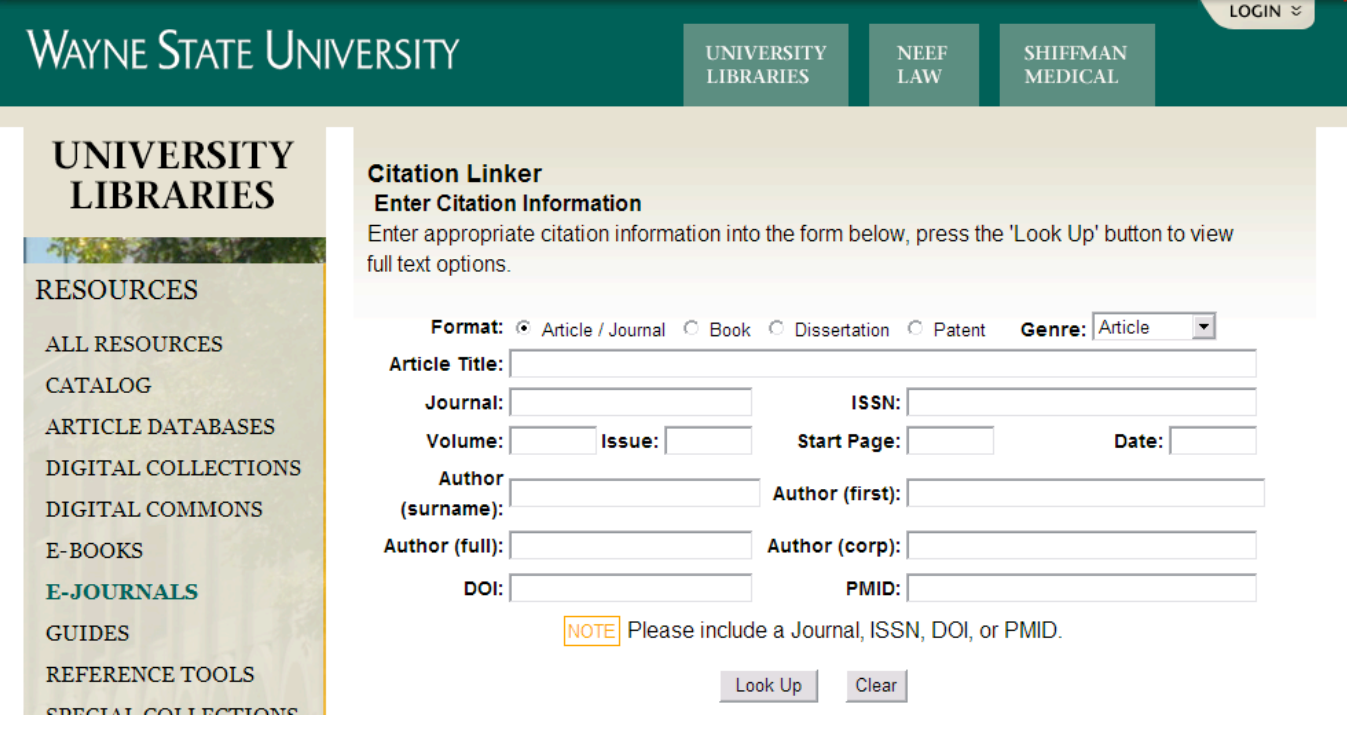

L

## Questions?

Email [askmed@wayne.edu](mailto:askmed@wayne.edu) or call the Shiffman Medical Library Assarian Family Reference Desk at 313-577-1094.